**Art Auction, May 28 – June 7**

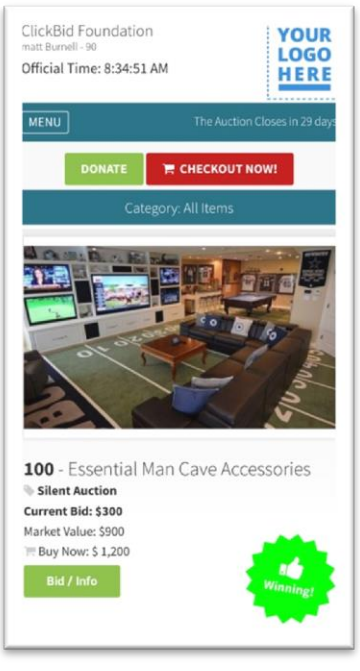

This event is proud to use Mobile Bidding for their online auction. Bidding is easier than ever. Once you have 'Registered to Bid' you will receive a welcome text message with a link. Simply tap on the link to load your confirmation page.

#### **Or, visit [www.newcanvas.cbo.io](http://www.newcanvas.cbo.io/) to register for the online auction.**

#### Register to bid.

To start bidding, click on the 'Register to Bid' button at the top of the page. Here you will be asked to provide your contact info along with your email and phone number so you can receive instant notifications.

# Place bids in seconds.

Either swipe up and browse items or tap **MENU** to search or filter items. Once you find an item you wish to bid on, simply tap

Bid/Info, and select either **FAST BID** (to go to the next highest bid) or **BID/SET MAX** (to select a unique amount or set your maximum bid) and we'll do the rest.

## What if I am outbid?

We keep track of your bids for you and once you have been outbid we'll immediately send a text message to your phone or email. You can easily jump back into your account and make sure you don't miss out.

### Watch your bids like a pro.

You won't miss a beat with your bidding history filters which show you items you are winning, watching and losing. You can find your filters under the MENU button.

#### Max Bidding.

Remember to enter your maximum bid – it's your best chance to win an item. If you are immediately outbid, it means that another bidder had previously placed a higher bid. Keep trying!

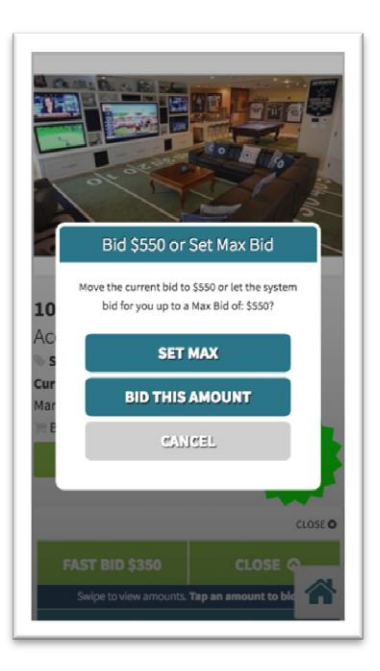

### HELP!!!

Need help maneuvering through the site please contact our help desk at the Grand Theatre or email [communityevents@lhsc.on.ca](mailto:communityevents@lhsc.on.ca)

# **Auction closes @ 9:00PM sharp on June 7, 2018.**

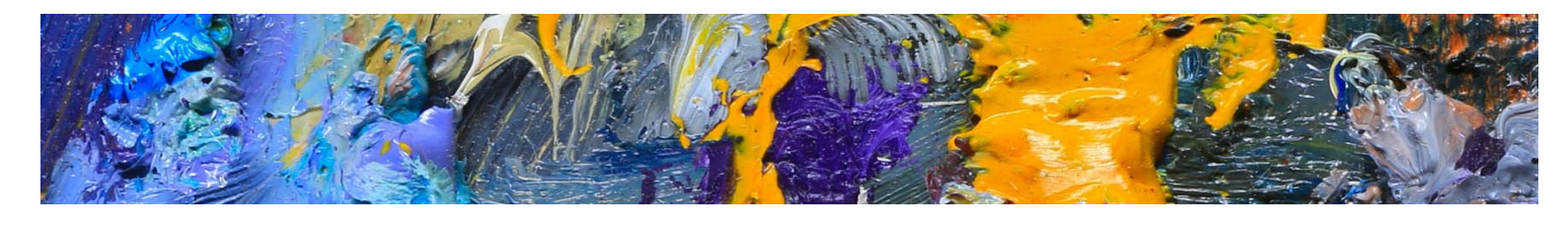